# **All the Right Type 3 Plus Building Site/Network or Standalone Installation Quick Start**

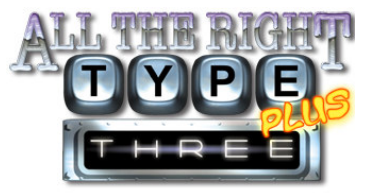

# **Manual**

A full manual is available on your CD-ROM, in your All the Right Type 3 Plus teacher program folder or under the support tab at www.ingenuityworks.com

#### **Installation — Network / Site License Edition**

#### **STAGE 1: Database Installation**

*\*Important Notes:*

- **You must have physical access to the computer that will run the ATRT Database Server.** Installation of the Database Server cannot be done over the network unless you have remote software.
- **ATRT 3 Plus communicates through port 3738;** therefore, if you have a fire wall add this to your exceptions list.
- If you are installing on a Linux server, please contact technical support at Ingenuity Works for detailed instructions or go to www.ingenuityworks.com and read the FAQ's.

#### **INSTRUCTIONS**

- 1. **Ensure** that you are signed onto the computer as an Administrator (Root Administrator for MAC OSX) with full access rights. Disable any desktop security system that might be running. For Windows Vista users, remember to verify that you are the administrator prior to launching the application.
- 2. **Enter your Activation Code.** You will find the code, which begins with ATRT, printed on a sticker inside the All The Right Type CD-ROM case. **Click 'Next'.**
- 3. **Read** the terms of the Software License Agreement. **Click 'Yes'** to accept the terms of the Agreement and proceed with installation, **or click 'No'** to decline the terms of the Agreement and stop installation. 4. **Register** your program.
- **Click 'Next'.**
- 5. At the Installation Type screen, **click the 'Database' option. Click 'Next'.**
- 6. **Specify the Destination Folder.** This is the location on the computer's hard disk where you want to install the ATRT Database Server. We recommend you accept the default suggested by Setup. If you click the Browse button, you can browse to any location on the computer and select the desired folder. If you type in the desired folder name and path, the Database Server will be installed directly into that folder. **Click 'Next'.**
- 7. **Read** the information on the Database School Setup screen. **Click 'Next'.**
- The School Name screen appears. This screen allows you to build a list of all the schools that will be using this Database Server. **Add a school** by typing the school's name and clicking 'Add'. When finished, **click 'Next'.**
- 9. Icon Settings allows you to **specify** whether or not you wish to have Icons (shortcuts/aliases) created in the Program Folder (Start Menu on Windows, and Apple Menu on Macs) and on the desktop. **Click 'Next'.**
- 10. The Confirm Current Settings screen appears. **Double-check your selections** in the scrolling window. **Click 'Install'** to start the file copying process, **or click 'Back'** to adjust your selections.
- 11. The Setup Complete screen appears. **Click 'More'** if you wish to go on to install the Client programs (see **STAGE 2: Client Program Installations**), **or click 'Finish'** to exit Setup.
- 12. If you are **upgrading** from version 3 3 Plus and would like to retain your student records, save the folder named after your "school" in the "atrtdabase" folder. This file will be on your server. Next replace the folder named after the "school" in the new atrtdatabase folder with the old one. Then continue with instructions.

*\*Tip:* Before you install the Client programs, be sure to start the ATRT Database Server (see below).

#### **Next, you'll start the ATRT Database Server.**

- 1. **Double-click** the 'ATRT Server' shortcut/alias on the desktop. If there is no shortcut on the desktop, browse to the folder where you installed the ATRT Database Server. Double-click the file called atrtserv.exe (Windows) or ATRT Server (Mac).
- 2. The Database Server screen appears. The Server IP address appears on this screen. **Write down this IP address.** You will need it when you install the Teacher and Student programs on the workstations.

Fixed IP address of the ATRT Database Server:

\_\_\_\_\_\_\_\_\_\_\_\_\_\_\_\_\_\_\_\_\_\_\_\_\_\_\_\_\_\_\_\_\_\_\_\_\_\_\_\_\_\_\_\_\_\_\_\_\_\_\_\_\_\_\_\_

3. **If your computer runs Windows 95/98 or Mac OS 8.x/9.x**, the Database Server should activate by itself in a few seconds.

**If your computer runs Windows 2000/XP/NT4/2003 Server or Mac OS X**, click the 'Start' or 'Start Server' button to activate the Database Server.

*\*Tip:* To save time, you may wish to have the ATRT Database Server start automatically each time you turn on the computer. Just select the 'Start Automatically on System Boot' check box in the lower lefthand corner of the Database Server console screen. *(\*Note: this option is not available on computers running Windows 95/98 or Mac OS 8.x/9.x.)*

#### **STAGE 2: Client Program Installations**

Your next step is to install the Client (Teacher and Student) programs on the workstations. All The Right Type offers you two ways to do this:

- A. **Server Installation** In this option, you copy all the installation files onto a shared folder on your network. Then you visit each workstation and install the Client files from that shared folder.
- B. **Local Installation** In this option, you visit each workstation and install the Client files with the All The Right Type 3.Plus CD-ROM.

#### **STAGE 3: Link the Client Programs to the Database Server**

This is a required step only for the **first time** the program is launched in order to set the link to the Database Server. In a large class (and if the class is advanced enough), instructions could be provided to the students to allow them to set the path on the first launch.

#### **INSTRUCTIONS**

- 1. **Move** to a Student or Teacher workstation and **double-click the All The Right Type icon** to start the Client program.
- 2. The 'Enter IP Address' dialog box opens. **Enter the IP address** of the Database Server and **click 'OK'.**
- 3. The 'School Selection' dialog box opens. The Client program is now linked to the ATRT Database Server. **Click the school name**, and **then click 'Select'.**
- 4. The progress bar on the All The Right Type Startup screen fills in, indicating that the data is downloading. When downloading is complete, a message displays on the Startup screen to "Click anywhere to continue". **Click anywhere on the game screen** to enter the campus.. **You are ready to use All The Right Type.**
- 5. **You are now ready to set up classes and students in the teacher maintenance building located in the teacher version of All the Right Type. Please note that the default password is "blank"(just press enter) we recommend that you change the password before starting.**

### **Stand-alone Installation**

Use this installation option only in cases in which a workstation cannot connect to the ATRT Database Server (e.g. the computer is not on the network).

# **INSTRUCTIONS**

- 1. **Insert** the All The Right Type 3.Plus CD-ROM into the CD-ROM drive of the computer. The Setup program should start automatically, but if not:
	- *Windows users*
	- i. Click 'Start', and then click 'Run'
	- ii. Type 'd:\setup.exe' (where 'd:' represents the CD-ROM drive)
	- *Macintosh users*
	- i. Double-click the All The Right Type CD-ROM icon on the desktop
	- ii. Double-click the Setup program icon that matches the computer's operating system ('Setup' for OS 8.6/9.x; 'Setup.OSX' for OS X)
- 2. **Enter your Activation Code.** You will find the code, which begins with ATRT, printed on a sticker inside the All The Right Type CD-ROM case. **Click 'Next'.**
- 3. **Read** the terms of the Software License Agreement. **Click 'Yes'** to accept the terms of the Agreement and proceed with installation, **or click 'No'** to decline the terms of the Agreement and stop installation.
- 
- 4. **Register if you haven't earlier. Click 'Next'.** 5. At the Installation Type screen, **click the 'Stand-alone Install' option. Click 'Next'.**
- 6. At the Choose a Program screen, **click the program you wish to install**: the Teacher program (with record-keeping features) or the Student program. **Click 'Next'.**
- 7. **Specify the Destination Folder**. This is the location on the hard disk where you want this Stand-alone Installation placed. We recommend you accept the default suggested by Setup. If you click the Browse button, you can browse to any location on the computer and select the desired folder. If you type in the desired folder name and path, the program will be installed directly into that folder. **Click 'Next'.**
- 8. Icon Settings lets you **choose** if you wish to place Icons (shortcuts/aliases) in the Program Folder (Start Menu on Windows, and Apple Menu on Macintosh computers) and on the desktop. **Click 'Next'.**
- 9. The Confirm Current Settings screen appears. **Double-check your selections** in the scrolling window. **Click 'Install'** to start the file copying process, **or click 'Back'** to adjust your selections.

# **Technical Support**

1. **Visit** our web site at **www.ingenuityworks.com**. Click 'Support'.

Review the Frequently Asked Questions (FAQ) pages. These pages include a keyword-search feature that can help you quickly find a solution to your problem.

2. **Phone** 1-800-665-0667.

Be sure to tell us your name, your school name, the platform (Win/Mac with version), your program and version, a description of the problem, and your phone number with area code.